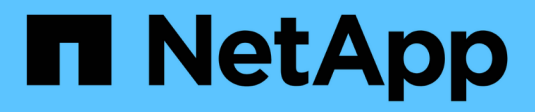

# **Maintenir Insight**

OnCommand Insight

NetApp April 01, 2024

This PDF was generated from https://docs.netapp.com/fr-fr/oncommand-insight/config-admin/managinginsight.html on April 01, 2024. Always check docs.netapp.com for the latest.

# **Sommaire**

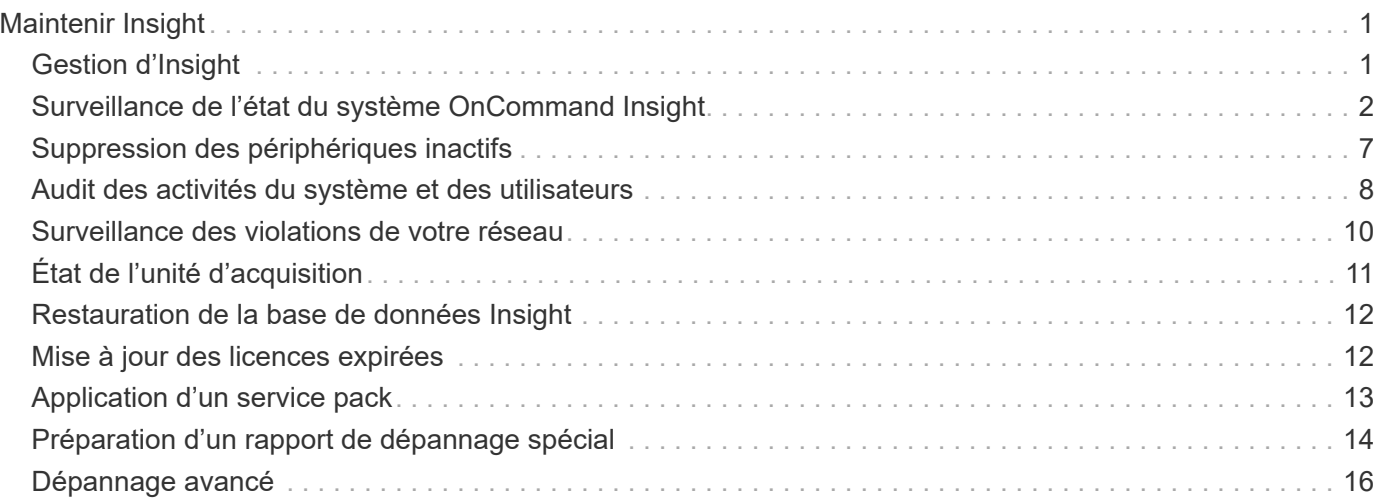

# <span id="page-2-0"></span>**Maintenir Insight**

Que vous soyez nouveau dans Insight et que vous ayez un nouveau système à configurer ou que votre système fonctionne depuis un certain temps, vous devez prendre des mesures pour maintenir le bon fonctionnement d'Insight et de votre réseau. Le principal concept de maintenance est que les modifications de votre réseau doivent généralement être prises en compte dans Insight.

Il s'agit des tâches de maintenance les plus courantes :

- Maintien des sauvegardes Insight
- Mise à jour des licences Insight expirées
- Coordination des correctifs des sources de données
- Mise à jour de la version Insight sur toutes les unités d'acquisition
- Suppression des sources de données supprimées d'Insight

# <span id="page-2-1"></span>**Gestion d'Insight**

OnCommand Insight contrôle votre environnement et vous permet de rechercher les problèmes potentiels avant qu'un problème ne soit signalé. Le tableau de bord des ressources fournit des diagrammes circulaires récapitulatifs, des graphiques thermiques pour les IOPS et un graphique interactif des 10 principaux pools de stockage utilisés.

# **Étapes**

- 1. Ouvrez le tableau de bord Insight **Assets** et déplacez votre curseur sur les diagrammes circulaires pour examiner la distribution des actifs dans ces trois graphiques :
	- Capacité par fournisseur affiche la capacité brute totale de stockage de chaque fournisseur.
	- La capacité par Tier indique la capacité utilisable totale pour chaque Tier de stockage.
	- Le graphique à secteurs ports de commutateur indique les fabricants de ports et le pourcentage de ports utilisés.
- 2. Afficher **faits sur votre environnement** pour afficher des informations sur la capacité utilisée de votre environnement, l'efficacité de la capacité, les ressources FC consommées et les statistiques de l'infrastructure virtuelle.
- 3. Placez votre curseur sur une barre de pool de stockage dans le graphique **Top 10 des pools utilisés** pour afficher la capacité utilisée et inutilisée du pool de stockage.
- 4. Cliquez sur un nom de ressource apparaissant en gros texte (ce qui indique que la ressource a des problèmes) dans la carte thermique **Storage IOP** pour afficher une page résumant l'état actuel de cette ressource.
- 5. Dans le coin inférieur droit du tableau de bord **Assets**, cliquez sur un nom de ressource apparaissant en gros texte (ce qui indique que la ressource a des problèmes) dans la carte thermique **Virtual machine IOPS** pour afficher une page résumant l'état actuel de la ressource.
- 6. Dans la barre d'outils Insight, cliquez sur **Admin**.
- 7. Noter toutes les zones présentant des cercles rouges pleins.

Dans l'interface utilisateur OnCommand Insigtweb, les problèmes potentiels sont signalés par un cercle rouge continu.

8. Cliquez sur **sources de données** pour examiner une liste de toutes les sources de données surveillées.

Examinez toute source de données avec une colonne **Status** contenant un message avec un cercle rouge continu et un **impact** répertorié comme élevé ou Moyen. Elles sont en haut de la table. Les problèmes liés à ces sources de données affectent une partie importante de votre réseau, que vous devez résoudre.

- 9. Cliquez sur **unités d'acquisition** pour noter l'état de chaque adresse IP exécutant Insight et redémarrer une unité d'acquisition, si nécessaire
- 10. Cliquez sur **Health** pour afficher la surveillance de haut niveau des instances des serveurs Insight.

# <span id="page-3-0"></span>**Surveillance de l'état du système OnCommand Insight**

Vérifiez régulièrement l'état actuel des composants du système Insight en consultant la page d'état, qui affiche l'état de chaque composant et vous alerte en cas de problème.

# **Étapes**

- 1. Connectez-vous à l'interface utilisateur Insigtweb.
- 2. Cliquez sur **Admin** et sélectionnez **Santé**.

La page Santé s'affiche.

3. Affichez le résumé de l'état actuel des composants en prêtant une attention particulière à tout état d'attention dans la colonne **Détails** qui est précédée d'un cercle rouge, ce qui indique un problème nécessitant votre attention immédiate.

La page Santé affiche des informations sur l'un ou l'ensemble des composants Insight suivants en fonction de la configuration de votre système :

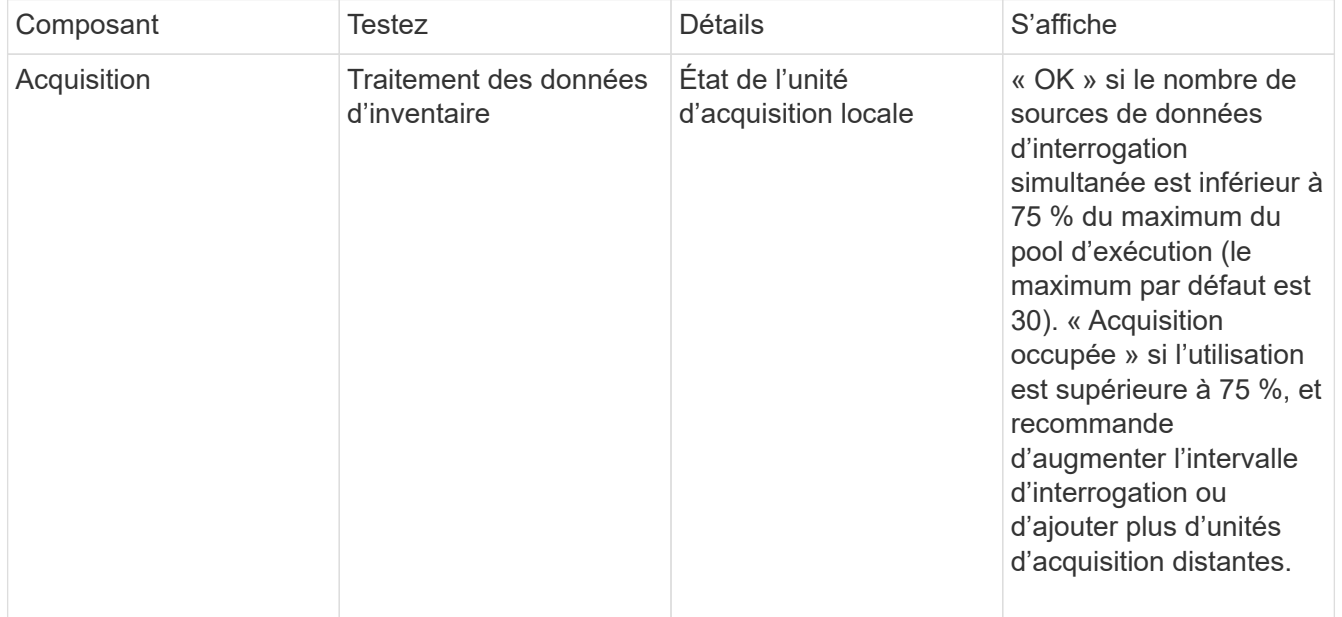

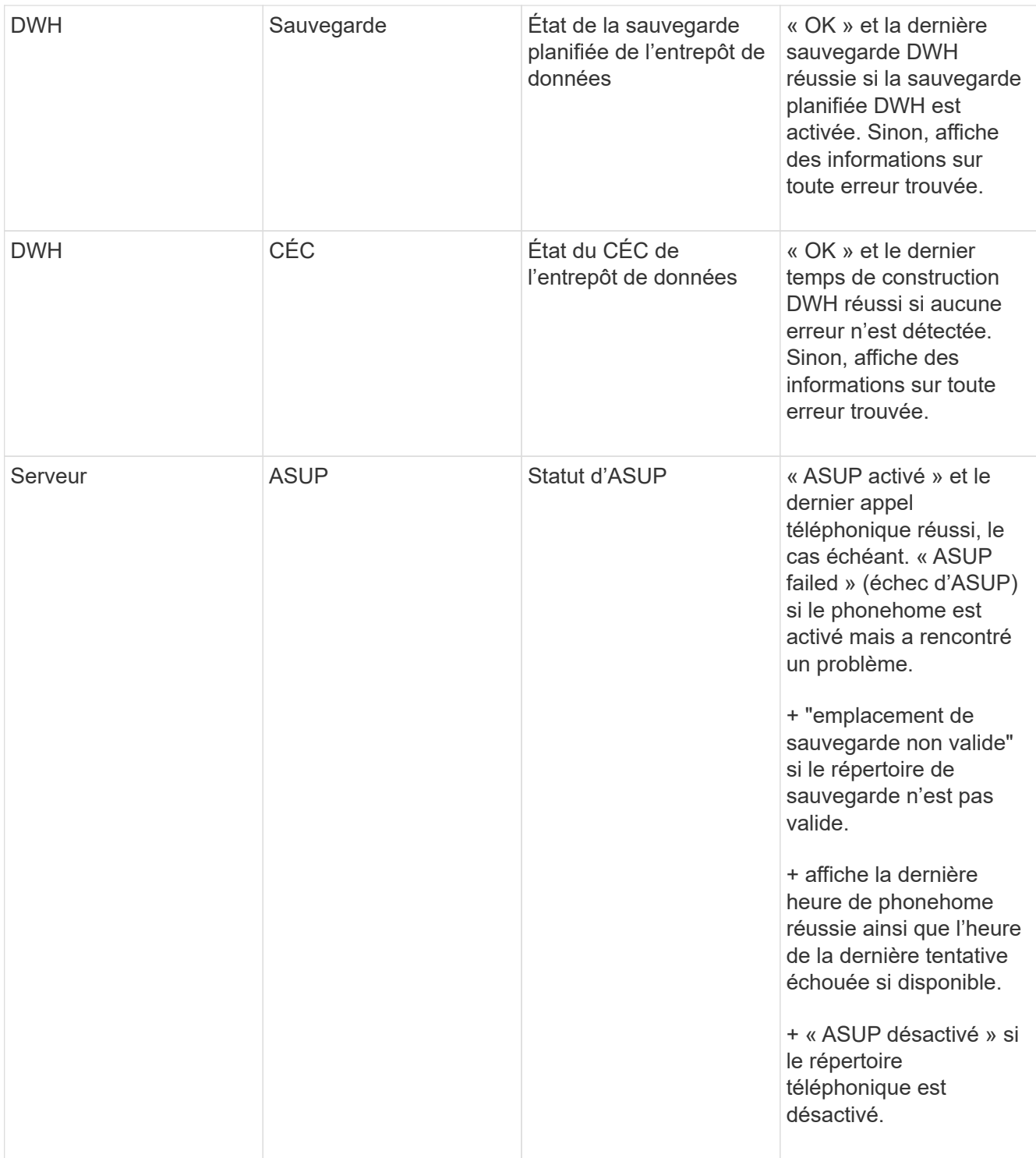

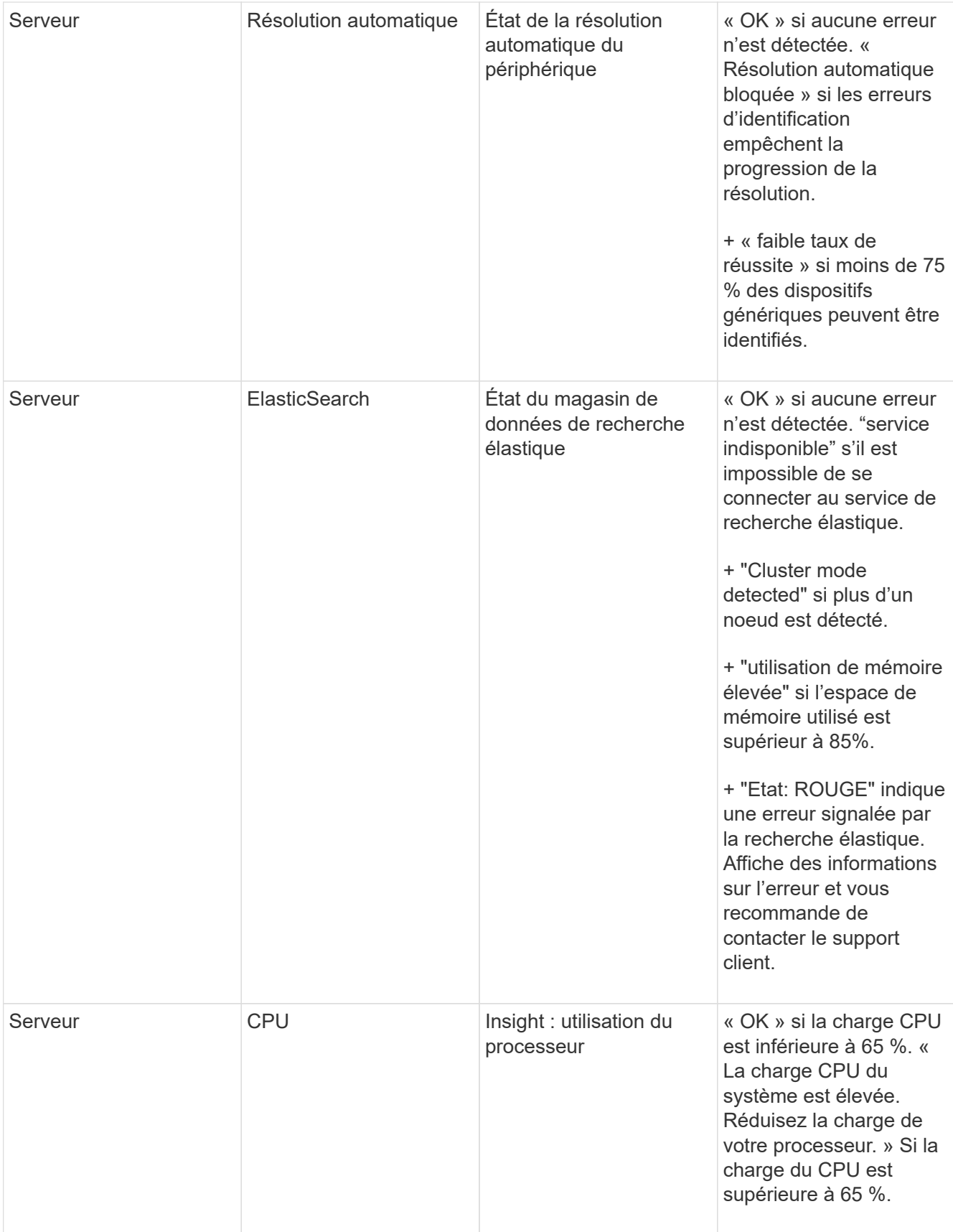

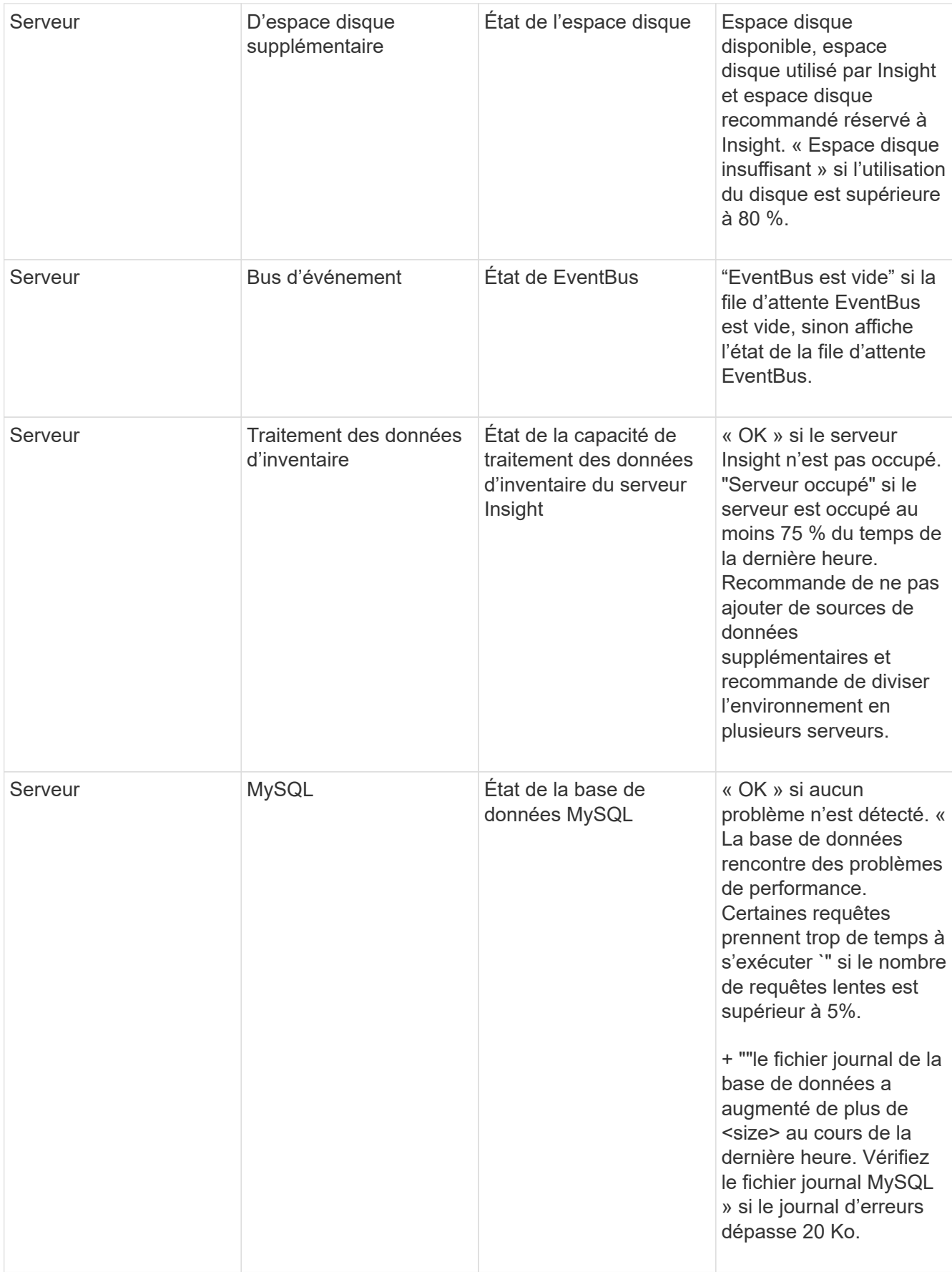

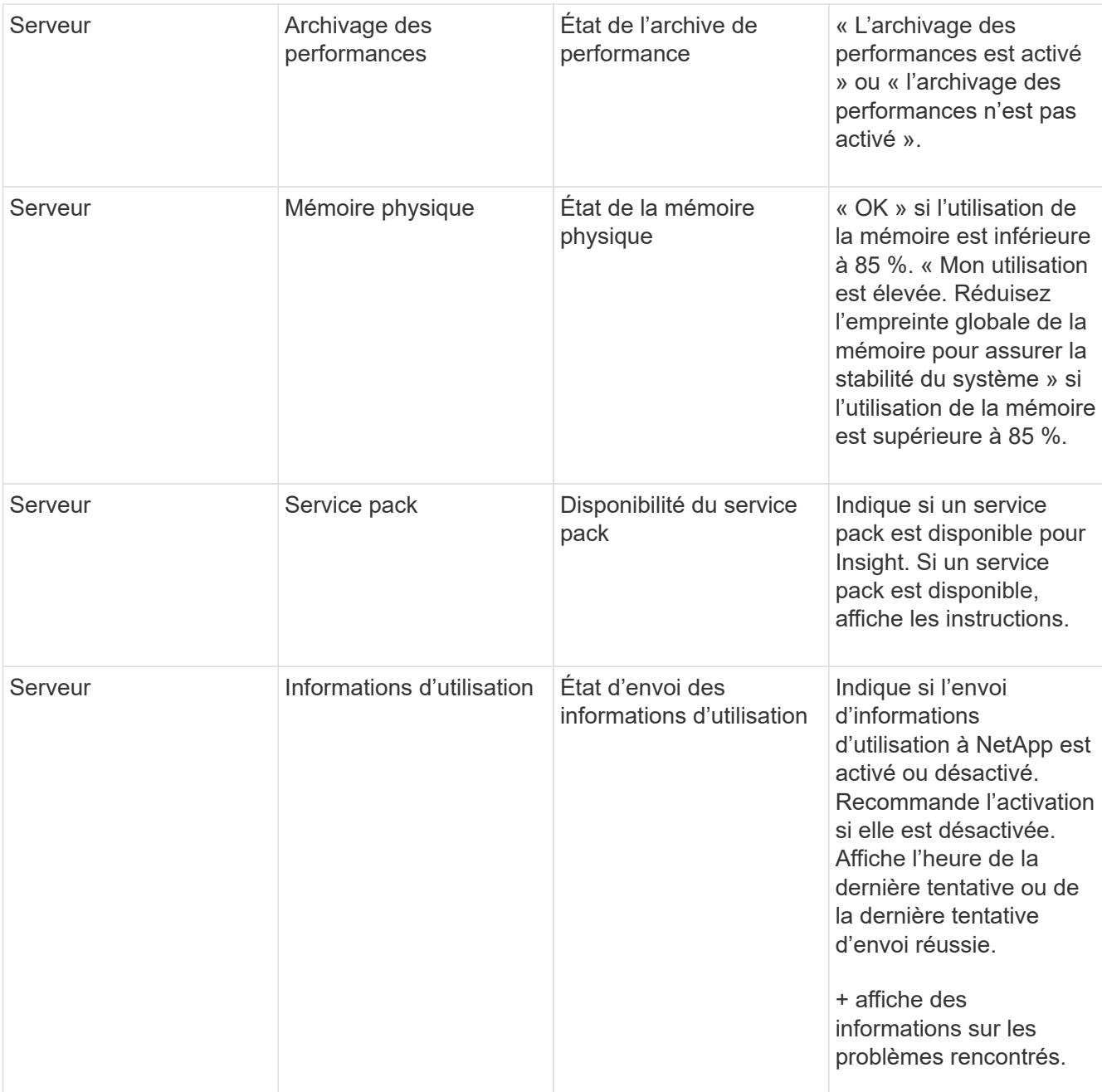

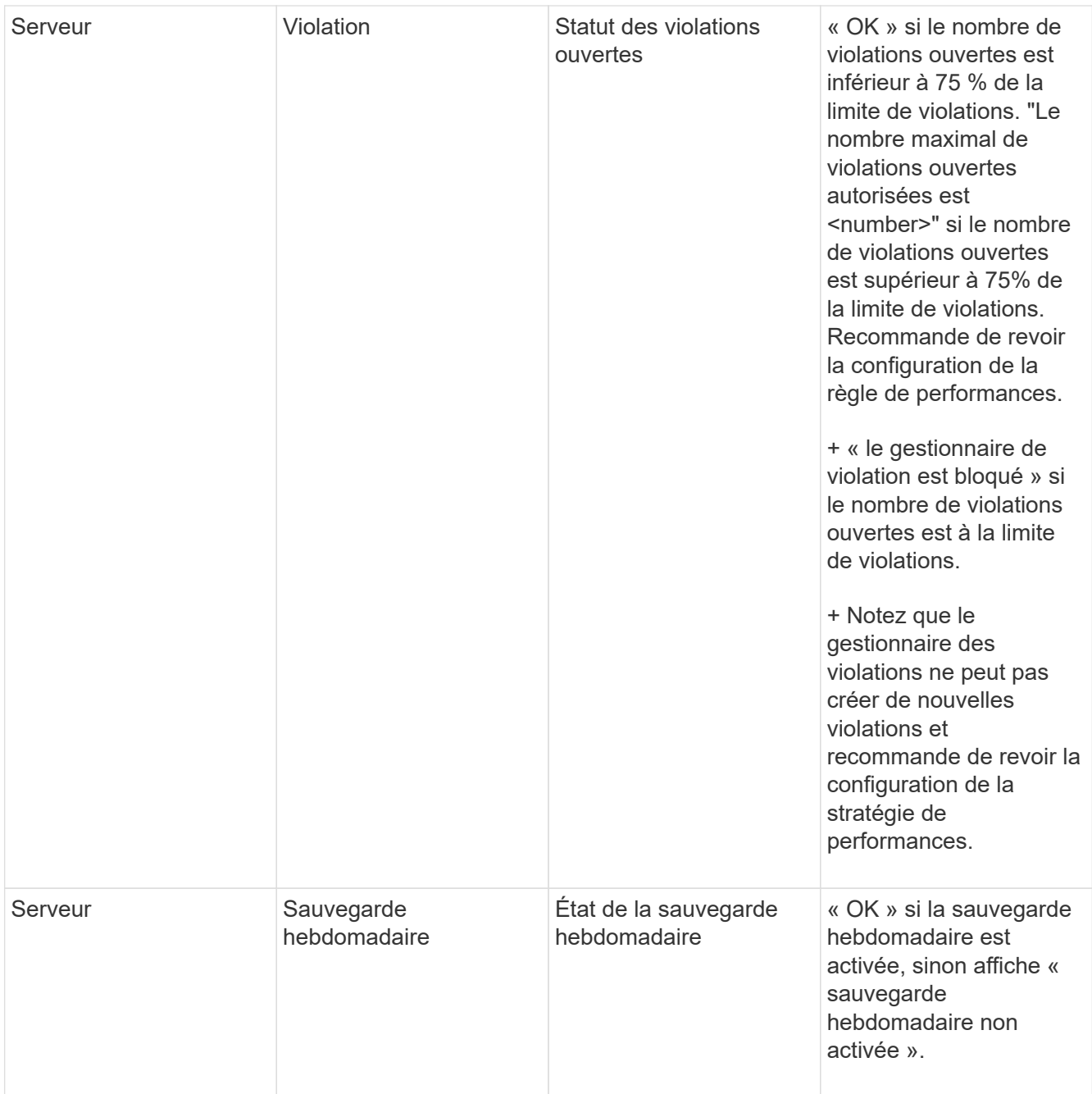

# <span id="page-8-0"></span>**Suppression des périphériques inactifs**

La suppression de périphériques inactifs permet de préserver la propreté de vos données et de faciliter leur navigation.

## **Description de la tâche**

Pour supprimer des périphériques inactifs d'Insight, procédez comme suit :

## **Étapes**

1. Créez une nouvelle requête ou ouvrez une requête existante.

- 2. Choisissez le type de ressource *generic device*, *host*, *Storage*,*switch* ou *tape*.
- 3. Ajoutez un filtre pour **est actif** et définissez le filtre sur **non**.

Le tableau des résultats affiche uniquement les actifs qui ne sont pas actifs.

- 4. Sélectionnez les périphériques à supprimer.
- 5. Cliquez sur le bouton **actions** et sélectionnez **Supprimer les périphériques inactifs**.

Vos périphériques inactifs sont supprimés et ne seront plus affichés dans Insight.

# <span id="page-9-0"></span>**Audit des activités du système et des utilisateurs**

Si vous souhaitez localiser les modifications inattendues, vous pouvez afficher une piste d'audit du système OnCommand Insight et de ses activités utilisateur. En plus d'être affiché sur la page Audit, vous pouvez également envoyer des messages du journal d'audit à syslog.

## **Description de la tâche**

Insight génère des entrées d'audit pour toute activité utilisateur qui affecte le réseau de stockage ou sa gestion, notamment :

- Connexion
- Autorisation ou annulation de l'autorisation d'un chemin
- Mise à jour d'un chemin autorisé
- Définition de règles ou de seuils globaux
- Ajout ou suppression d'une source de données
- Démarrage ou arrêt d'une source de données
- Mise à jour des propriétés de la source de données
- Ajout, modification ou suppression d'une tâche
- Suppression d'un groupe d'applications
- Identification ou modification de l'identification d'un dispositif
- Créer un utilisateur
- Supprimer un utilisateur
- Changement de rôle d'utilisateur
- Modifier un utilisateur (invité à Admin)
- Déconnexion d'un utilisateur (déconnexion forcée ou déconnexion manuelle)
- Suppression d'une unité d'acquisition
- Mettre à jour la licence
- Activation de la sauvegarde
- Désactivation de la sauvegarde
- Activation d'ASUP (l'activation du proxy sur la même page est signalée dans le journal d'audit)
- Désactivation d'ASUP (la désactivation du proxy sur la même page est signalée dans le journal d'audit)
- Sécurité : permet de redéfinir les clés, de modifier les mots de passe système.
- Suppression/ajout d'annotations sur les ressources
- Connexion/déconnexion de l'utilisateur CAC
- Expiration de la session utilisateur CAC

# **Étapes**

- 1. Ouvrez Insight dans votre navigateur.
- 2. Cliquez sur **Admin** et sélectionnez **Audit**.

La page Audit affiche les entrées d'audit dans un tableau.

- 3. Vous pouvez afficher les détails suivants dans le tableau :
	- **Heure**

Date et heure auxquelles les modifications ont été apportées

◦ **Utilisateur**

Nom de l'utilisateur associé à l'entrée d'audit

◦ **Rôle**

Rôle du compte utilisateur, qui est invité, utilisateur ou administrateur

◦ **IP**

Adresse IP associée à l'entrée d'audit

◦ **Action**

Type d'activité dans l'entrée d'audit

◦ **Détails**

Détails de l'entrée d'audit

Si une activité utilisateur affecte une ressource, telle qu'une source de données ou une application, les détails incluent un lien vers la page d'accueil de la ressource.

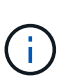

Lorsqu'une source de données est supprimée, les détails de l'activité utilisateur liés à la source de données ne contiennent plus de lien vers la page d'accueil de la source de données.

4. Vous pouvez afficher les entrées d'audit en choisissant une période particulière (1 heure, 3 heures, 24 heures, 3 jours et 7 jours), Insight affichant un nombre maximum de 1000 violations pour la période sélectionnée.

Vous pouvez cliquer sur un numéro de page sous le tableau pour parcourir les données par page s'il y a plus de données que ne tient sur une seule page.

5. Vous modifiez l'ordre de tri des colonnes d'un tableau en ordre croissant (flèche vers le haut) ou décroissant (flèche vers le bas) en cliquant sur la flèche dans l'en-tête de colonne ; pour revenir à l'ordre de tri par défaut, cliquez sur n'importe quel autre en-tête de colonne.

Par défaut, le tableau affiche les entrées dans l'ordre décroissant.

6. Vous pouvez utiliser la zone **filter** pour afficher uniquement les entrées que vous voulez dans la table.

Pour afficher uniquement les entrées d'audit de l'utilisateur izzyk, tapez izzyk dans la zone **filter**.

# <span id="page-11-0"></span>**Surveillance des violations de votre réseau**

Lorsque Insight génère des violations en raison des seuils définis dans les règles de performance, vous pouvez les afficher à l'aide du tableau de bord des violations. Le tableau de bord répertorie toutes les violations qui se produisent sur votre réseau et vous permet de localiser et de résoudre les problèmes.

# **Étapes**

- 1. Ouvrez OnCommand Insight dans votre navigateur.
- 2. Dans la barre d'outils Insight, cliquez sur **tableaux de bord** et sélectionnez **Tableau de bord des violations**.

Le tableau de bord des violations s'affiche.

- 3. Vous pouvez utiliser le graphique à secteurs **violations by Policies** de la manière suivante :
	- Vous pouvez placer votre curseur sur n'importe quelle tranche d'un graphique pour afficher le pourcentage de violations totales survenues pour une règle ou une mesure particulière.
	- Vous pouvez cliquer sur une tranche d'un graphique pour « l'agrandir », ce qui vous permet de mettre en évidence et d'étudier plus soigneusement cette tranche en la déplaçant hors du reste du graphique.
	- Vous pouvez cliquer sur dans le coin supérieur droit pour afficher le graphique à secteurs en mode plein écran, puis cliquez sur encore une fois pour réduire le graphique à secteurs. Un graphique à secteurs peut contenir un maximum de cinq coupes. Par conséquent, si vous disposez de six règles générant des violations, Insight combine les cinquième et sixième tranches en une tranche « autres ». Insight attribue le plus grand nombre de violations à la première coupe, la seconde la plus grande violation à la deuxième coupe, etc.
- 4. Vous pouvez utiliser le tableau **Historique des violations** de la manière suivante :
	- Vous pouvez positionner le curseur sur le graphique pour afficher le nombre total de violations survenues à une heure donnée et le nombre de violations survenues en dehors du total pour chaque mesure spécifiée.
	- Vous pouvez cliquer sur une étiquette de légende pour supprimer les données associées à la légende du graphique.

Cliquez sur la légende pour afficher à nouveau les données.

- Vous pouvez cliquer sur dans le coin supérieur droit pour afficher la carte en mode plein écran, puis cliquez sur encore une fois pour réduire le graphique à secteurs.
- 5. Vous pouvez utiliser la table **violations** de la manière suivante :

◦ Vous pouvez cliquer sur dans le coin supérieur droit pour afficher le tableau en mode plein écran, puis cliquez sur encore une fois pour réduire le graphique à secteurs.

Si la taille de votre fenêtre est trop petite, le tableau des violations n'affiche que trois colonnes ; cependant, lorsque vous cliquez sur , affichage de colonnes supplémentaires (jusqu'à sept).

- Vous pouvez afficher les violations pour une période donnée (**1h**, **3h**, **24h**, **3d**, **7d**, Et **30d**), avec Insight indiquant un nombre maximum de 1000 violations pour la période sélectionnée.
- Vous pouvez utiliser la zone **filter** pour afficher uniquement les violations que vous voulez.
- Vous pouvez modifier l'ordre de tri des colonnes d'un tableau en ordre croissant (flèche vers le haut) ou décroissant (flèche vers le bas) en cliquant sur la flèche dans l'en-tête de colonne ; pour revenir à l'ordre de tri par défaut, cliquez sur n'importe quel autre en-tête de colonne.

Par défaut, le tableau affiche les violations dans l'ordre décroissant.

- Vous pouvez cliquer sur une violation dans la colonne ID pour afficher la page d'inventaire pendant la durée de la violation.
- Vous pouvez cliquer sur les liens de ressources (par exemple, pool de stockage et volume de stockage) dans la colonne Description pour afficher les pages d'actifs associées à ces ressources.
- Vous pouvez cliquer sur le lien de la stratégie de performances dans la colonne Stratégie pour afficher la boîte de dialogue Modifier la stratégie.

Vous pouvez ajuster les seuils d'une règle si vous estimez qu'elle génère trop ou trop peu de violations.

- Vous pouvez cliquer sur un numéro de page pour parcourir les données par page s'il y a plus de données que ne tient sur une seule page.
- Vous pouvez cliquer sur **×** pour rejeter la violation.

# <span id="page-12-0"></span>**État de l'unité d'acquisition**

L'écran unité d'acquisition permet d'afficher toutes les unités d'acquisition, y compris l'état et les erreurs présentes.

L'état des unités d'acquisition Insight connectées à votre serveur s'affiche dans le tableau **Admin** > **unités d'acquisition**. Ce tableau affiche les informations suivantes pour chaque unité d'acquisition :

- **Nom**
- **IP**
- **Status** est l'état de fonctionnement de l'unité d'acquisition.
- **Dernier rapporté** affiche la dernière fois qu'une source de données est connectée à l'unité d'acquisition signalée.
- **Remarque** affiche une note entrée par l'utilisateur relative à l'au.

Si une unité d'acquisition de la liste présente un problème, le champ État affiche un cercle rouge avec de brèves informations sur le problème. Vous devez étudier tout problème d'unité d'acquisition, car il est probable qu'il affecte la collecte des données.

Pour redémarrer une unité d'acquisition, placez le pointeur de la souris sur l'unité et cliquez sur le bouton *redémarrer l'unité d'acquisition* qui apparaît.

Pour ajouter une note de texte, placez le pointeur de la souris sur une unité d'acquisition et cliquez sur le bouton *Ajouter une note* qui s'affiche. Seule la note saisie le plus récemment est affichée.

# <span id="page-13-0"></span>**Restauration de la base de données Insight**

Pour restaurer votre base de données Insight à partir d'un fichier de sauvegarde vérifié, utilisez les options de dépannage. Cette opération remplace entièrement vos données OnCommand Insight actuelles.

#### **Avant de commencer**

**Meilleure pratique :** avant de restaurer votre base de données OnCommand Insight, utilisez le processus de sauvegarde manuelle pour créer une copie de la base de données actuelle. Vérifiez le fichier de sauvegarde que vous prévoyez de restaurer. Assurez-vous que la sauvegarde contient bien les fichiers que vous souhaitez restaurer.

# **Étapes**

- 1. Dans la barre d'outils Insight, cliquez sur **Admin**.
- 2. Cliquez sur **Dépannage**.

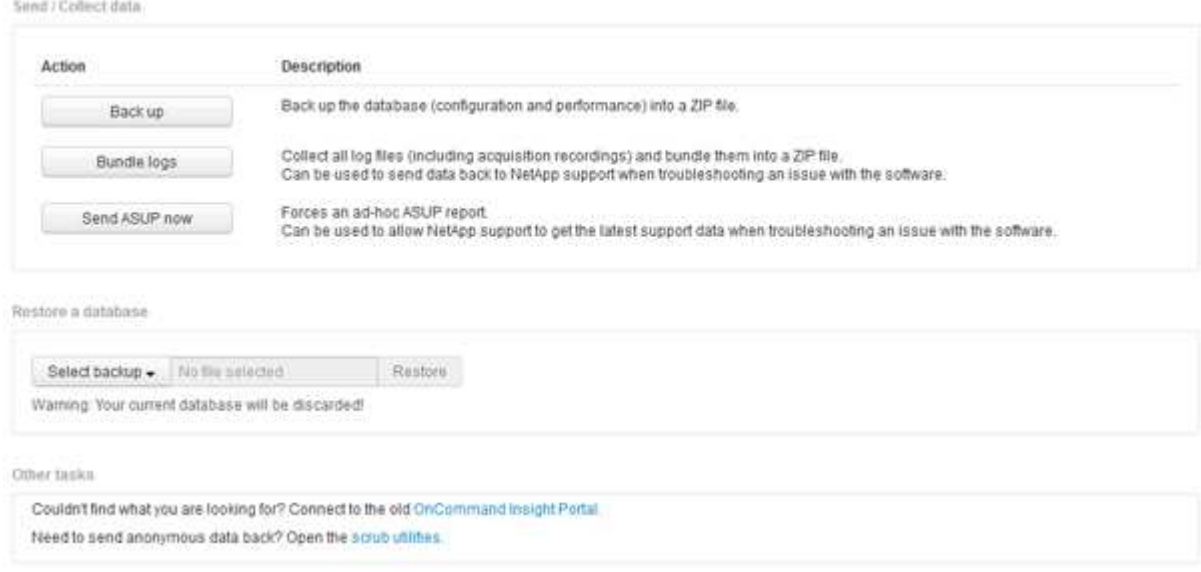

- 3. Dans la section Restaurer une base de données, sélectionnez le fichier de sauvegarde à restaurer dans le menu **Sélectionner une sauvegarde**.
- 4. Cliquez sur **Restaurer**.
- 5. Dans l'avertissement indiquant que toutes les données seront remplacées, cliquez sur **OK**

L'état de l'activité de restauration s'affiche sur la page de restauration.

# <span id="page-13-1"></span>**Mise à jour des licences expirées**

Si une ou plusieurs de vos licences Insight ont expiré, vous pouvez les mettre à jour rapidement en suivant la même procédure que pour installer les licences initialement.

# **Étapes**

- 1. Dans un éditeur de texte, comme le Bloc-notes, ouvrez le nouveau fichier de licence que vous avez reçu du support NetApp et copiez le texte de la clé de licence dans le presse-papiers Windows.
- 2. Ouvrez OnCommand Insight dans votre navigateur.
- 3. Cliquez sur **Admin** dans la barre d'outils.
- 4. Cliquez sur **Configuration**.
- 5. Cliquez sur l'onglet **licences**.
- 6. Cliquez sur **mettre à jour la licence**.
- 7. Copiez le texte de la clé de licence dans la zone de texte **License**.
- 8. Sélectionnez l'opération **Update (le plus courant)**.

Cette opération ajoute vos nouvelles licences à toutes les licences Insight actuellement actives.

- 9. Cliquez sur **Enregistrer**.
- 10. Si vous utilisez le modèle de licence Insight Consumption, vous devez cocher la case **Activer l'envoi des informations d'utilisation à NetApp** dans la section utilisation. Le proxy doit être correctement configuré et activé pour votre environnement.

### **Les licences ne sont plus conformes**

Si vous remarquez le message « non conforme » sur votre page de licences Insight, Insight gère plus de téraoctets que les licences de votre entreprise.

Le message « non conforme » signifie que votre entreprise a payé moins de téraoctets que ce qu'Insight ne gère actuellement. La différence entre les téraoctets gérés et le nombre de téraoctets sous licence est indiquée à côté du message de non-conformité.

Le fonctionnement de votre système Insight n'est pas affecté, mais vous devez contacter votre représentant NetApp pour étendre la couverture de vos licences et mettre à jour la licence appropriée.

### **Remplacement des licences des anciennes versions d'Insight**

Si vous avez acheté une nouvelle version d'Insight qui n'est pas rétrocompatible avec votre ancienne version du produit, vous devez remplacer les anciennes licences par les nouvelles.

Lorsque vous installez les nouvelles licences, vous devez sélectionner l'opération **Replace** avant d'enregistrer le texte de la clé de licence.

# <span id="page-14-0"></span>**Application d'un service pack**

Périodiquement, des service packs sont disponibles, que vous pouvez appliquer pour tirer parti des correctifs et des améliorations de OnCommand Insight.

### **Avant de commencer**

• Vous devez avoir téléchargé le fichier Service Pack (par exemple, 7.2service pack 1.patch) Du site

NOW.

• Vous devez avoir approuvé tous les correctifs.

# **Étapes**

- 1. Dans la barre d'outils Insight, cliquez sur **Admin**.
- 2. Cliquez sur **Patches**.
- 3. Dans le bouton actions, sélectionnez **appliquer patch**.
- 4. Dans la boîte de dialogue **Apply data source patch**, cliquez sur **Browse** pour localiser le fichier du Service Pack.
- 5. Examinez les types de sources de données **Patch name**, **Description**, **impacté**, qui indiquent si des sources de données sont affectées, et **Details**, qui décrit les améliorations que contient le Service Pack.
- 6. Si le service pack sélectionné est correct, cliquez sur **appliquer le correctif**.

Les Service Packs sont approuvés automatiquement ; aucune autre action n'est requise.

# <span id="page-15-0"></span>**Préparation d'un rapport de dépannage spécial**

Insight envoie automatiquement des informations au support client NetApp via le système ASUP que vous avez configuré après l'installation du logiciel. Cependant, vous pouvez créer un rapport de dépannage et ouvrir un dossier auprès de l'équipe de support pour un problème spécifique.

Vous pouvez effectuer manuellement une sauvegarde Insight, regrouper les journaux et envoyer ces informations au support client NetApp à l'aide des outils d'Insight.

## **Sauvegarde manuelle de la base de données OnCommand Insight**

Si vous avez activé des sauvegardes hebdomadaires pour la base de données OnCommand Insight, vous générez automatiquement des copies que vous pouvez utiliser pour restaurer la base de données, si nécessaire. Si vous devez créer une sauvegarde avant une opération de restauration ou pour demander de l'aide au support technique NetApp, vous pouvez créer une sauvegarde . zip fichier manuellement.

### **Étapes**

- 1. Dans la barre d'outils Insight, cliquez sur **Admin**.
- 2. Cliquez sur **Dépannage**.
- 3. Dans la section Envoyer/collecter des données, cliquez sur **Sauvegarder**.
- 4. Cliquez sur **Enregistrer le fichier**.
- 5. Cliquez sur **OK**.

## **Regrouper les journaux pour le support**

Lors de la résolution d'un problème avec le logiciel Insight, vous pouvez rapidement

générer un fichier zip (au format « gz ») des journaux et des enregistrements d'acquisition à envoyer au support client NetApp.

#### **Étapes**

- 1. Dans la barre d'outils Insight, cliquez sur **Admin**.
- 2. Cliquez sur **Dépannage**.
- 3. Dans la section Envoyer / collecter des données, cliquez sur **journaux de harnais**.
- 4. Cliquez sur **Enregistrer le fichier**.
- 5. Cliquez sur **OK**.

## **Envoi d'informations au support NetApp**

Le système de support automatisé NetApp (ASUP) envoie les informations de dépannage directement à l'équipe de support client NetApp. Vous pouvez forcer l'envoi d'un rapport spécial.

### **Étapes**

- 1. Dans la barre d'outils Insight, cliquez sur **Admin**.
- 2. Cliquez sur **Configuration**.
- 3. Cliquez sur l'onglet **Backup/ASUP**.
- 4. Dans la zone Envoyer/collecter des données, cliquez sur **Envoyer ASUP dès maintenant** pour envoyer vos journaux, vos enregistrements et vos sauvegardes au support NetApp.

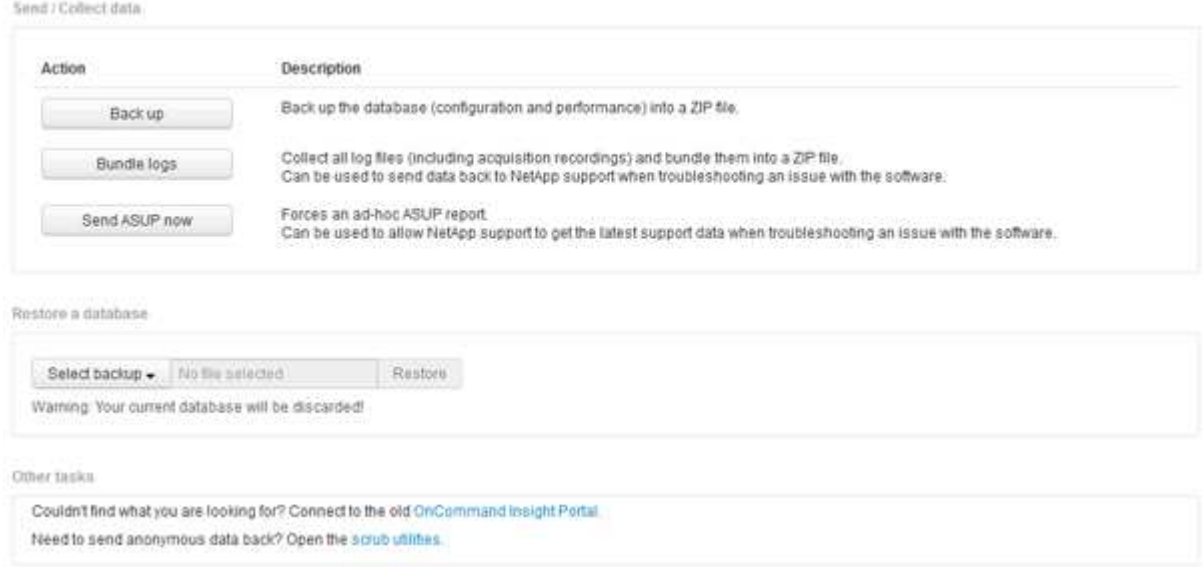

# **Nettoyage des données pour transfert vers le support**

Les clients qui ont des environnements sécurisés doivent communiquer avec le service client NetApp pour résoudre les problèmes qui surviennent sans compromettre les informations de leur base de données. Les utilitaires OnCommand Insight Scrub vous permettent de configurer un dictionnaire complet de mots-clés et de modèles afin que

vous puissiez « nettoyer » les données sensibles et envoyer des fichiers de nettoyage au support client.

#### **Étapes**

.

- 1. Dans l'interface utilisateur Web, cliquez sur **Admin** et sélectionnez **Dépannage**.
- 2. Au bas de la page dans la zone autres tâches, cliquez sur le lien **Scrub Utilities**.

Il existe plusieurs sections de nettoyage : recherche dans Dictionnaire, données de nettoyage et dictionnaire de construction, mots clés personnalisés et expressions régulières.

+ .. Dans la section **recherche dans le dictionnaire**, entrez un code pour afficher la valeur qu'il remplace ou entrez une valeur pour voir le code qui le remplace. Remarque : avant de pouvoir effectuer une recherche, vous devez **construire** le dictionnaire pour identifier les valeurs à nettoyer à partir des données de support.

- 1. Pour ajouter vos propres mots-clés à nettoyer à partir des données de support, dans la section **mots-clés personnalisés**, cliquez sur **actions › Ajouter mot-clé personnalisé**. Entrez un mot clé et cliquez sur **Enregistrer**. Le mot clé est ajouté au dictionnaire.
- 2. Développez **patterns (regexp)**. Cliquez sur **Ajouter** pour afficher la boîte de dialogue permettant d'entrer un nouveau motif.
- 3. Pour utiliser une expression régulière pour identifier des mots ou des expressions à nettoyer, entrez un motif ou des motifs dans la section **expressions régulières**. Cliquez sur **actions › Ajouter une expression régulière**, entrez un Nom pour le motif et l'expression régulière dans les champs et cliquez sur **Enregistrer**. Les informations ont été ajoutées au dictionnaire.

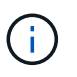

Les motifs doivent être englobés par des parenthèses rondes pour identifier un groupe de capture d'expression régulière.

4. Dans la section **construire le dictionnaire**, cliquez sur **construire** pour lancer la compilation du dictionnaire de tous les mots identifiés comme sensibles à partir de la base de données OnCommand Insight.

Une fois terminé, une invite s'affiche pour vous informer que le dictionnaire révisé est disponible. La description de la base de données comprend une ligne indiquant le nombre de mots clés dans le dictionnaire. Vérifiez l'exactitude de vos mots-clés dans le dictionnaire. Si vous rencontrez des problèmes et souhaitez reconstruire le dictionnaire, cliquez sur **Réinitialiser** dans le bloc base de données pour supprimer tous les mots clés collectés dans la base de données OnCommand Insight du dictionnaire. Comme l'invite l'indique, aucun autre mot-clé ne sera supprimé. Revenez aux utilitaires Scrub et entrez de nouveau vos mots-clés personnalisés.

- 5. Après avoir créé un dictionnaire Scrub, vous pouvez l'utiliser pour nettoyer un journal, un fichier XML ou un autre fichier texte afin de rendre les données anonymes.
- 6. Pour nettoyer un fichier journal, XML ou autre fichier texte, dans la section **Scrub data**, recherchez le fichier et cliquez sur **Scrub file**.

# <span id="page-17-0"></span>**Dépannage avancé**

Pour terminer la configuration de OnCommand Insight, vous devez utiliser les outils de

### dépannage avancés. Ces outils s'exécutent dans le navigateur et sont ouverts à partir de la page **Admin** > **Dépannage**.

Pour ouvrir les outils de dépannage avancés dans le navigateur, cliquez sur le lien **Dépannage avancé** en bas de la page.

Les outils de dépannage avancés vous permettent d'afficher divers rapports, informations système, packages installés et journaux, ainsi que d'effectuer de nombreuses actions telles que le redémarrage du serveur ou des unités d'acquisition, la mise à jour des annotations DWH et l'importation des annotations.

Reportez-vous à la page Dépannage avancé pour connaître toutes les options disponibles.

#### **Configuration du nombre d'heures pour ignorer les données dynamiques**

Vous pouvez configurer le nombre d'heures pendant lesquelles OnCommand Insight ignore la mise à jour des données dynamiques, telles que la capacité utilisée. Si la valeur par défaut de six heures est utilisée et qu'aucune modification de configuration n'a lieu, les rapports ne seront pas mis à jour avec les données dynamiques avant le nombre d'heures par défaut. Cette option améliore les performances car cette option retarde les mises à jour lorsque seules les données dynamiques sont modifiées.

#### **Description de la tâche**

Si une valeur est définie pour cette option, OnCommand Insight met à jour les données dynamiques en fonction des règles suivantes :

- Si aucune modification de configuration n'est apportée mais que les données de capacité changent, les données ne sont pas mises à jour.
- Les données dynamiques (autres que les modifications de configuration) ne seront mises à jour qu'après le délai spécifié dans cette option.
- En cas de modification de la configuration, les données dynamiques et de configuration sont mises à jour.

Les données dynamiques impactées par cette option comprennent les éléments suivants :

- Données de violation de capacité
- Capacité allouée et capacité utilisée des systèmes de fichiers
- Hyperviseur
	- Capacité utilisée du disque virtuel
	- Capacité utilisée de l'ordinateur virtuel
- Volume interne
	- Capacité allouée aux données
	- Capacité utile des données
	- Économies de déduplication
	- Heure du dernier accès connu
	- Heure de la dernière copie Snapshot
	- Autre capacité utilisée
- Nombre de snapshots
- Capacité utilisée du snapshot
- Capacité totale utilisée
- Adresses IP de l'initiateur de session iSCSI, ID de session cible et ID de session de l'initiateur
- Quota qtree capacité utilisée
- Quota de fichiers utilisés et de capacité utilisée
- Technologie d'efficacité du stockage, gain/perte et gain/perte potentiel
- Pool de stockage
	- Capacité utile des données
	- Économies de déduplication
	- Autre capacité utilisée
	- Capacité utilisée du snapshot
	- Capacité totale utilisée
- Volumétrie
	- Économies de déduplication
	- Heure du dernier accès connu
	- Capacité utilisée

#### **Étapes**

- 1. Dans la barre d'outils Insight, cliquez sur **Admin** et sélectionnez **Dépannage**.
- 2. En bas de la page dans la zone autres tâches, cliquez sur le lien **Dépannage avancé**.
- 3. Cliquez sur l'onglet **Paramètres avancés**, dans la section attributs dynamiques d'acquisition, saisissez le nombre d'heures pendant lesquelles OnCommand Insight doit ignorer les données dynamiques pour les attributs dynamiques d'acquisition.
- 4. Cliquez sur **Enregistrer**.
- 5. (Facultatif) pour redémarrer l'unité d'acquisition, cliquez sur le lien **redémarrer l'unité d'acquisition**.

La reprise de l'unité d'acquisition locale recharge toutes les vues des sources de données OnCommand Insight. Cette modification est appliquée lors de l'interrogation suivante, vous n'avez donc pas besoin de redémarrer l'unité d'acquisition.

### **Génération de journaux pour le support client**

Si le support client le demande, générez un journal serveur, d'acquisition ou distant à des fins de dépannage.

#### **Description de la tâche**

Si le support client NetApp le demande, utilisez cette option pour générer les journaux.

#### **Étapes**

- 1. Dans la barre d'outils Insight, cliquez sur **Admin** et sélectionnez **Dépannage**.
- 2. En bas de la page dans la zone autres tâches, cliquez sur **Dépannage avancé**.
- 3. Sur la page suivante du menu Avancé, cliquez sur le lien **Dépannage**.
- 4. Cliquez sur l'onglet **Logs** et sélectionnez le fichier journal à télécharger.

Une boîte de dialogue s'ouvre pour vous permettre d'ouvrir le journal ou de l'enregistrer localement.

#### **Affichage des informations système**

Vous pouvez afficher les informations de configuration IP Microsoft Windows relatives au système sur lequel le serveur OnCommand Insight est déployé.

#### **Étapes**

- 1. Dans la barre d'outils Insight, cliquez sur **Admin** et sélectionnez **Dépannage**.
- 2. En bas de la page dans la zone autres tâches, cliquez sur le lien **Dépannage avancé**.
- 3. Sur la page Dépannage avancé, cliquez sur l'onglet **Rapports**.
- 4. Cliquez sur **informations système**.

La configuration IP de Windows inclut des informations telles que le nom d'hôte, le DNS, l'adresse IP, le masque de sous-réseau, les informations sur le système d'exploitation, mémoire, périphérique d'amorçage et nom de connexion.

### **Liste des composants OnCommand Insight installés**

Vous pouvez afficher la liste des composants OnCommand Insight installés, notamment l'inventaire, la capacité, les dimensions, Et les vues entrepôt de données. Le support client peut vous demander ces informations, ou vous pouvez voir quelles versions de logiciel ont été installées et quand elles ont été installées.

#### **Étapes**

- 1. Dans la barre d'outils Insight, cliquez sur **Admin** et sélectionnez **Dépannage**.
- 2. En bas de la page dans la zone autres tâches, cliquez sur le lien **Dépannage avancé**.
- 3. Sur la page Dépannage avancé, cliquez sur l'onglet **Rapports**.
- 4. Cliquez sur **modules logiciels installés**.

#### **Calcul du nombre d'objets de base de données**

Pour déterminer le nombre d'objets dans la base de données OnCommand Insight, utilisez la fonction calculer l'échelle.

#### **Étapes**

1. Dans la barre d'outils Insight, cliquez sur **Admin** et sélectionnez **Dépannage**.

- 2. En bas de la page dans la zone autres tâches, cliquez sur le lien **Dépannage avancé**.
- 3. Sur la page Dépannage avancé, cliquez sur l'onglet **Rapports**.
- 4. Cliquez sur **Echelle calculée**.

### **Redémarrage du serveur OnCommand Insight**

Lorsque vous redémarrez le serveur OnCommand Insight, actualisez la page et reconnectez-vous au portail OnCommand Insight.

#### **Description de la tâche**

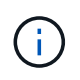

Ces deux options doivent uniquement être utilisées sur demande par le support client NetApp. Il n'y a pas de confirmation avant le redémarrage.

#### **Étapes**

- 1. Dans la barre d'outils Insight, cliquez sur **Admin** et sélectionnez **Dépannage**.
- 2. En bas de la page dans la zone autres tâches, cliquez sur le lien **Dépannage avancé**.
- 3. Sur la page suivante du menu Avancé, cliquez sur l'onglet **actions**.
- 4. Cliquez sur **redémarrer le serveur**.

#### **Déplacement des données MySQL à l'aide de l'option migrer**

Vous pouvez utiliser migrer le répertoire de données MySQL vers un autre répertoire. Vous pouvez conserver le répertoire de données actuel. Vous pouvez utiliser l'option migrer du menu Dépannage ou la ligne de commande. Cette procédure décrit comment utiliser l'option **Troubleshooting** > **Migrate MySQL data**.

#### **Description de la tâche**

Si vous conservez le répertoire de données actuel, il sera conservé en tant que sauvegarde et renommé.

#### **Étapes**

- 1. Dans l'interface utilisateur Web, cliquez sur **Admin** et sélectionnez **Dépannage**.
- 2. Cliquez sur **Dépannage avancé**.
- 3. Sélectionnez l'onglet **actions**
- 4. Sélectionnez **migrer les données MySQL**.
- 5. Indiquez le chemin vers lequel vous souhaitez migrer les données.
- 6. Pour conserver le répertoire de données existant, cochez **conserver le répertoire de données existant.**
- 7. Cliquez sur **migrer**.

#### **Déplacement des données MySQL à l'aide de la ligne de commande**

Vous pouvez utiliser migrer le répertoire de données MySQL vers un autre répertoire. Vous pouvez conserver le répertoire de données actuel. Vous pouvez utiliser l'option

migrer du menu Dépannage ou la ligne de commande. Cette procédure décrit comment utiliser la ligne de commande.

#### **Description de la tâche**

Si vous conservez le répertoire de données actuel, il sera conservé en tant que sauvegarde et renommé.

Vous pouvez utiliser l'utilitaire de migration des données MySQL ou un  $j$ ava  $-jar$ mysqldatamigrator.jar Dans le chemin OnCommand Insight de \bin\mysqldatamigrator lorsque les paramètres suivants doivent être utilisés :

• Paramètres obligatoires

◦ **-path**

Le nouveau chemin d'accès aux données vers lequel le dossier de données sera copié.

- Paramètres facultatifs
	- **-myCnf <my .cnf file>**

Chemin du fichier .cnf. La valeur par défaut est <install path>\mysql\my.cnf. Utilisez cet indicateur uniquement si un MySQL non-par défaut est utilisé.

◦ **-doBackup**

Si cet indicateur est défini, le dossier de données actuel sera renommé mais pas supprimé.

#### **Étapes**

1. Accédez à l'outil de ligne de commande ici : <installation path> \bin\mysqldamagigrator\mysqldamamigrator.jar`

#### **Exemple d'utilisation**

java -jar mysqldatamigrator.jar -path "C:\<new path>" -doBackup

#### **Forcer la mise à jour des annotations**

Si vous avez modifié les annotations et que vous souhaitez les utiliser immédiatement dans les rapports, utilisez l'une des options forcer l'annotation.

#### **Étapes**

- 1. Dans l'interface utilisateur Web, cliquez sur **Admin** et sélectionnez **Dépannage**.
- 2. Au bas de la page, cliquez sur le lien **Dépannage avancé**.
- 3. Cliquez sur l'onglet **actions**.
- 4. Sélectionnez l'une des options suivantes :
	- **Mettre à jour les annotations DWH** pour forcer la mise à jour des annotations dans l'entrepôt de données à utiliser pour les rapports.

◦ **Mettre à jour les annotations DWH (y compris supprimé)** pour forcer une mise à jour des annotations (y compris les objets supprimés) dans l'entrepôt de données à utiliser pour les rapports.

### **Vérification de l'état des ressources du serveur**

Cette option affiche les informations du serveur OnCommand Insight, y compris la mémoire du serveur, l'espace disque, le système d'exploitation et les informations de la base de données CPU et OnCommand Insight, y compris la taille des données InnoDB et l'espace disque libre sur lequel réside la base de données.

#### **Étapes**

- 1. Dans la barre d'outils Insight, cliquez sur **Admin** et sélectionnez **Dépannage**.
- 2. Au bas de la page dans la zone autres tâches, cliquez sur le lien **OnCommand Insight Portal**.
- 3. Sur la page suivante du menu Avancé, cliquez sur le lien **Dépannage**.
- 4. Cliquez sur **Etat des ressources du serveur**.

**Pour les utilisateurs avancés de OnCommand Insight :** l'administrateur peut exécuter des tests SQL pour vérifier le temps de réponse de la base de données et du serveur à partir du bouton situé à la fin du résumé des informations. Cette option affiche un avertissement si la ressource du serveur est faible.

### **Recherche de sources de données fantômes**

Si vous avez supprimé un périphérique mais que les données du périphérique restent, vous pouvez localiser les sources de données fantômes afin de pouvoir les supprimer.

#### **Étapes**

- 1. Dans l'interface utilisateur Web, cliquez sur **Admin** et sélectionnez **Dépannage**.
- 2. En bas de la page dans la zone autres tâches, cliquez sur le lien **Dépannage avancé**.
- 3. Dans l'onglet **Rapports**, cliquez sur le lien **sources de données fantômes**.

OnCommand Insight produit une liste d'émetteurs avec les informations de leur appareil.

### **Ajout d'un modèle de disque manquant**

Si l'acquisition échoue en raison d'un modèle de disque inconnu, vous pouvez ajouter le modèle de disque manquant au new disk models.txt classez et relancez l'acquisition.

#### **Description de la tâche**

Dans le cadre d'une interrogation d'un périphérique de stockage par acquisition OnCommand Insight, les modèles de disque sur le périphérique de stockage sont lus. Si un fournisseur a ajouté de nouveaux modèles de disque à sa baie qu'Insight ne connaît pas, ou s'il y a une incompatibilité entre le numéro de modèle qu'Insight recherche et celui renvoyé par le périphérique de stockage, l'acquisition de cette source de données échouera avec une erreur. Pour éviter ces erreurs, il est nécessaire de mettre à jour les informations de modèle de disque connues d'Insight. De nouveaux modèles de disques sont ajoutés à Insight avec des mises

à jour, des correctifs et des versions de maintenance. Cependant, vous pouvez décider de mettre à jour ces informations manuellement au lieu d'attendre un correctif ou une mise à jour.

Étant donné que OnCommand Insight lit le fichier de modèle de disque toutes les cinq minutes, toutes les nouvelles informations de modèle de données que vous entrez sont automatiquement mises à jour. Vous n'avez pas besoin de redémarrer le serveur pour que les modifications prennent effet, mais vous pouvez choisir de redémarrer le serveur et toutes les unités d'acquisition à distance (Raus) pour que les modifications prennent effet avant la prochaine mise à jour.

Les mises à jour des modèles de disque sont ajoutées au new disk models.txt fichier situé dans le<SANScreenInstallDir>\wildfly\standalone\deployments\datasources.war répertoire. Comprenez les informations nécessaires pour décrire votre nouveau modèle de disque avant de mettre à jour le new disk models.txt fichier. Des informations inexactes dans le fichier produisent des données système incorrectes et peuvent entraîner l'échec de l'acquisition.

Suivez ces instructions pour mettre à jour manuellement les modèles de disques Insight :

#### **Étapes**

- 1. Recherchez les informations appropriées pour votre modèle de disque.
- 2. A l'aide d'un éditeur de texte, ouvrez le new disk models.txt fichier.
- 3. Ajoutez les informations requises pour la nouvelle source de données.
- 4. Enregistrez le fichier dans <SANScreenInstallDir>\wildfly\standalone\deployments\datasources.war sur votre serveur.
- 5. Sauvegardez le new disk models.txt classez-les dans un endroit sûr. Lors de toute mise à niveau OnCommand Insight suivante, ce fichier sera écrasé. Si les informations relatives au modèle de disque ne figurent pas dans le fichier mis à niveau, vous devrez les saisir à nouveau.

#### **Recherche des informations requises pour le nouveau modèle de disque**

Pour localiser les informations relatives au modèle de disque, identifiez le fournisseur et le numéro de modèle, puis lancez une recherche Internet.

#### **Description de la tâche**

La recherche des informations sur le modèle de disque est aussi simple que l'exécution d'une recherche sur Internet. Veillez à noter le nom du fournisseur et le numéro de modèle du disque avant de procéder à une recherche.

#### **Étapes**

- 1. Il est recommandé d'utiliser une recherche Internet avancée pour le fournisseur, le modèle et le type de document « PDF » pour trouver la fiche technique du fournisseur et/ou le guide d'installation du lecteur. Ces fiches techniques sont généralement la meilleure source d'informations sur les disques des fournisseurs.
- 2. Les spécifications du fournisseur ne fournissent pas toujours toutes les informations nécessaires en fonction du numéro de modèle complet. Il est souvent utile de rechercher différentes parties de la chaîne de numéro de modèle sur le site du fournisseur pour localiser toutes les informations.
- 3. Recherchez le nom du fournisseur du disque, le numéro de modèle complet, la taille et la vitesse du disque, ainsi que le type d'interface pour définir le nouveau modèle de disque dans OnCommand Insight.

Vous pouvez utiliser le tableau suivant comme guide pour noter ces informations à mesure que vous les trouvez :

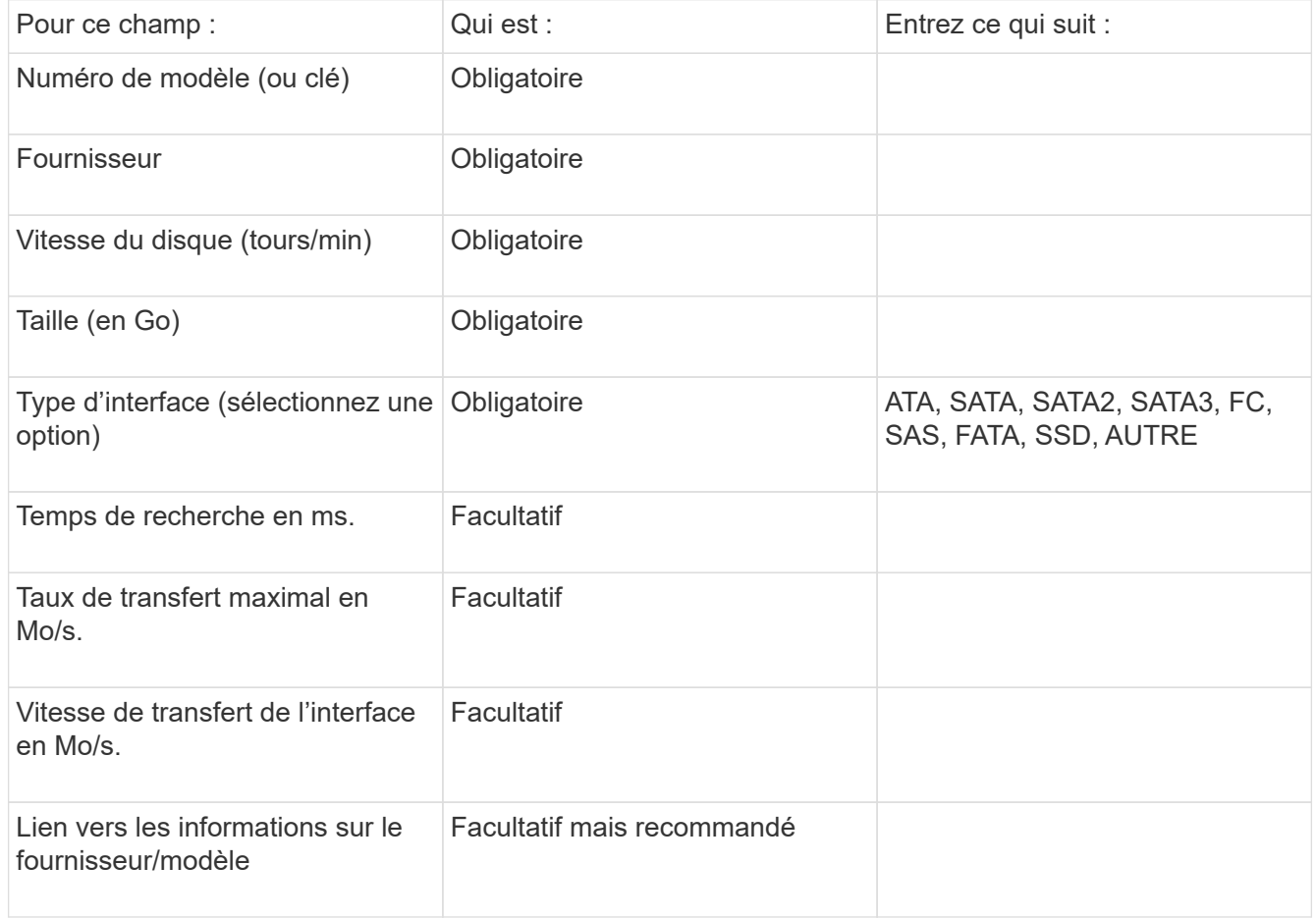

4. Entrez ces informations dans le new disk models.txt fichier. Voir ["Contenu du fichier](https://docs.netapp.com/fr-fr/oncommand-insight/config-admin/content-of-the-new-disk-models-txt-file.md) [new\\_disk\\_models.txt"](https://docs.netapp.com/fr-fr/oncommand-insight/config-admin/content-of-the-new-disk-models-txt-file.md) pour le format, l'ordre et les exemples.

#### **Contenu du fichier new\_disk\_models.txt**

Le new disk models.txt le fichier comporte des champs obligatoires et facultatifs. Les champs sont séparés par des virgules, donc n'utilisez pas de virgules *dans* les champs.

Tous les champs sont obligatoires, à l'exception du temps de recherche, des taux de transfert et des informations supplémentaires. Le cas échéant, ajoutez le lien vers le site Web du fournisseur/modèle dans le champ SUPPLY\_INFO.

À l'aide d'un éditeur de texte, entrez les informations suivantes dans l'ordre suivant, séparées par des virgules, pour chaque nouveau modèle de disque que vous souhaitez ajouter :

- 1. **clé** : utiliser le numéro de modèle (obligatoire)
- 2. **fournisseur**: nom (requis)
- 3. **numéro de modèle** : nombre complet (généralement la même valeur que dans "clé") (obligatoire)
- 4. **rpm du disque** : par exemple 10000 ou 15000 (requis)
- 5. **Taille** : capacité en Go (requis)
- 6. **Type d'interface** : ATA, SATA, FC, SAS, FATA, SSD, AUTRE (requis)
- 7. **temps de recherche**: en ms (facultatif)
- 8. **Taux de transfert potentiel** : le taux de transfert potentiel en Mo/sec Taux de transfert maximal du disque lui-même. (en option)
- 9. **Vitesse de transfert de l'interface** : le débit vers et depuis l'hôte en Mo/s (facultatif).
- 10. **Informations supplémentaires**: Toute information supplémentaire que vous voulez capturer. Il est recommandé d'entrer le lien vers la page du fournisseur où se trouvent les spécifications pour référence (facultatif)

Pour tout champ facultatif laissé vide, assurez-vous d'inclure la virgule.

Exemples (chacun sur une ligne sans espace) :

ST373405,Seagate,ST373405,10000,73,FC,5.3,64,160,http://www.seagate.com/staticfil es/support/disc/manuals/enterprise/cheetah/73(LP)/100109943e.pdf

SLR5B-M400SS,HITACHI,SLR5B-M400SS,1000000,400,SSD,,,,

X477\_THARX04TA07,TOSHIBA,X477\_THARX04TA07,7200,4000,SATA,9.5,,,https://storage.to shiba.eu/export/sites/toshiba-sdd/media/products/datasheets/MG03ACAxxxY.pdf

#### **Informations sur le copyright**

Copyright © 2024 NetApp, Inc. Tous droits réservés. Imprimé aux États-Unis. Aucune partie de ce document protégé par copyright ne peut être reproduite sous quelque forme que ce soit ou selon quelque méthode que ce soit (graphique, électronique ou mécanique, notamment par photocopie, enregistrement ou stockage dans un système de récupération électronique) sans l'autorisation écrite préalable du détenteur du droit de copyright.

Les logiciels dérivés des éléments NetApp protégés par copyright sont soumis à la licence et à l'avis de nonresponsabilité suivants :

CE LOGICIEL EST FOURNI PAR NETAPP « EN L'ÉTAT » ET SANS GARANTIES EXPRESSES OU TACITES, Y COMPRIS LES GARANTIES TACITES DE QUALITÉ MARCHANDE ET D'ADÉQUATION À UN USAGE PARTICULIER, QUI SONT EXCLUES PAR LES PRÉSENTES. EN AUCUN CAS NETAPP NE SERA TENU POUR RESPONSABLE DE DOMMAGES DIRECTS, INDIRECTS, ACCESSOIRES, PARTICULIERS OU EXEMPLAIRES (Y COMPRIS L'ACHAT DE BIENS ET DE SERVICES DE SUBSTITUTION, LA PERTE DE JOUISSANCE, DE DONNÉES OU DE PROFITS, OU L'INTERRUPTION D'ACTIVITÉ), QUELLES QU'EN SOIENT LA CAUSE ET LA DOCTRINE DE RESPONSABILITÉ, QU'IL S'AGISSE DE RESPONSABILITÉ CONTRACTUELLE, STRICTE OU DÉLICTUELLE (Y COMPRIS LA NÉGLIGENCE OU AUTRE) DÉCOULANT DE L'UTILISATION DE CE LOGICIEL, MÊME SI LA SOCIÉTÉ A ÉTÉ INFORMÉE DE LA POSSIBILITÉ DE TELS DOMMAGES.

NetApp se réserve le droit de modifier les produits décrits dans le présent document à tout moment et sans préavis. NetApp décline toute responsabilité découlant de l'utilisation des produits décrits dans le présent document, sauf accord explicite écrit de NetApp. L'utilisation ou l'achat de ce produit ne concède pas de licence dans le cadre de droits de brevet, de droits de marque commerciale ou de tout autre droit de propriété intellectuelle de NetApp.

Le produit décrit dans ce manuel peut être protégé par un ou plusieurs brevets américains, étrangers ou par une demande en attente.

LÉGENDE DE RESTRICTION DES DROITS : L'utilisation, la duplication ou la divulgation par le gouvernement sont sujettes aux restrictions énoncées dans le sous-paragraphe (b)(3) de la clause Rights in Technical Data-Noncommercial Items du DFARS 252.227-7013 (février 2014) et du FAR 52.227-19 (décembre 2007).

Les données contenues dans les présentes se rapportent à un produit et/ou service commercial (tel que défini par la clause FAR 2.101). Il s'agit de données propriétaires de NetApp, Inc. Toutes les données techniques et tous les logiciels fournis par NetApp en vertu du présent Accord sont à caractère commercial et ont été exclusivement développés à l'aide de fonds privés. Le gouvernement des États-Unis dispose d'une licence limitée irrévocable, non exclusive, non cessible, non transférable et mondiale. Cette licence lui permet d'utiliser uniquement les données relatives au contrat du gouvernement des États-Unis d'après lequel les données lui ont été fournies ou celles qui sont nécessaires à son exécution. Sauf dispositions contraires énoncées dans les présentes, l'utilisation, la divulgation, la reproduction, la modification, l'exécution, l'affichage des données sont interdits sans avoir obtenu le consentement écrit préalable de NetApp, Inc. Les droits de licences du Département de la Défense du gouvernement des États-Unis se limitent aux droits identifiés par la clause 252.227-7015(b) du DFARS (février 2014).

#### **Informations sur les marques commerciales**

NETAPP, le logo NETAPP et les marques citées sur le site<http://www.netapp.com/TM>sont des marques déposées ou des marques commerciales de NetApp, Inc. Les autres noms de marques et de produits sont des marques commerciales de leurs propriétaires respectifs.